# **Erstellen von PDF-Dateien aus bocad-3D in der Version 19.xxxx und 20.xxxx**

#### **Vorbereitung:**

1. Programme installieren:

Auf der bocad-3D Programm-CD Version 20.xxxx sind die erforderlichen Programme "Ghostscript" und "FreePDF XP" in den Verzeichnissen \Werkzeuge\PDF\Ghostscript (gs815w32.exe) und \Werkzeuge\PDF\FreePDFXP (FreePDFXP.EXE) enthalten. Die beiden Programme können über den Microsoft Windows-Explorer durch einen Doppelklick mit der linken Maustaste auf den entsprechenden Dateinamen nacheinander installiert werden. "Ghostscript" ist in jedem Fall vor "FreePDF XP" zu installieren.

2. Dateien kopieren:

Nach den Programminstallationen kopieren Sie die Dateien bocad A0.fpp, bocad A1.fpp, bocad\_A2.fpp, bocad\_A3.fpp, bocad\_A4.fpp und bocad\_user.fpp in das Verzeichnis C:\Programme\FreePDF\_XP. Die Dateien sind auf der bocad-3D Programm-CD in dem Verzeichnis \Werkzeuge\PDF\ FreePDFXP gespeichert.

#### **Verknüpfung unter Windows erzeugen:**

Bild 2

 $\overline{OK}$ 

Eine neue Erweiterung erstellen

Dateierweiterung

- 1. Verknüpfung zwischen Postscript-Dateien und FreePDF XP herstellen:
- Nach dem Start des Microsoft Windows-Explorer erhält man im Menü über Extras/Ordneroptionen die Box "Ordneroptionen" (Bild 1). Danach wird die Registerkarte "Dateitypen" gewählt. Nun auf "Neu" klicken und hinter "Dateierweiterung" (Bild 2) PS eintragen. Mit "OK" bestätigen. Aus der Liste "Registrierte Dateitypen"(Bild 1) unter Erweiterungen "PS" durch Mausklick markieren. Über "Ändern" erscheint die Box "Öffnen mit"(Bild 3). Dort wird über "Durchsuchen" aus

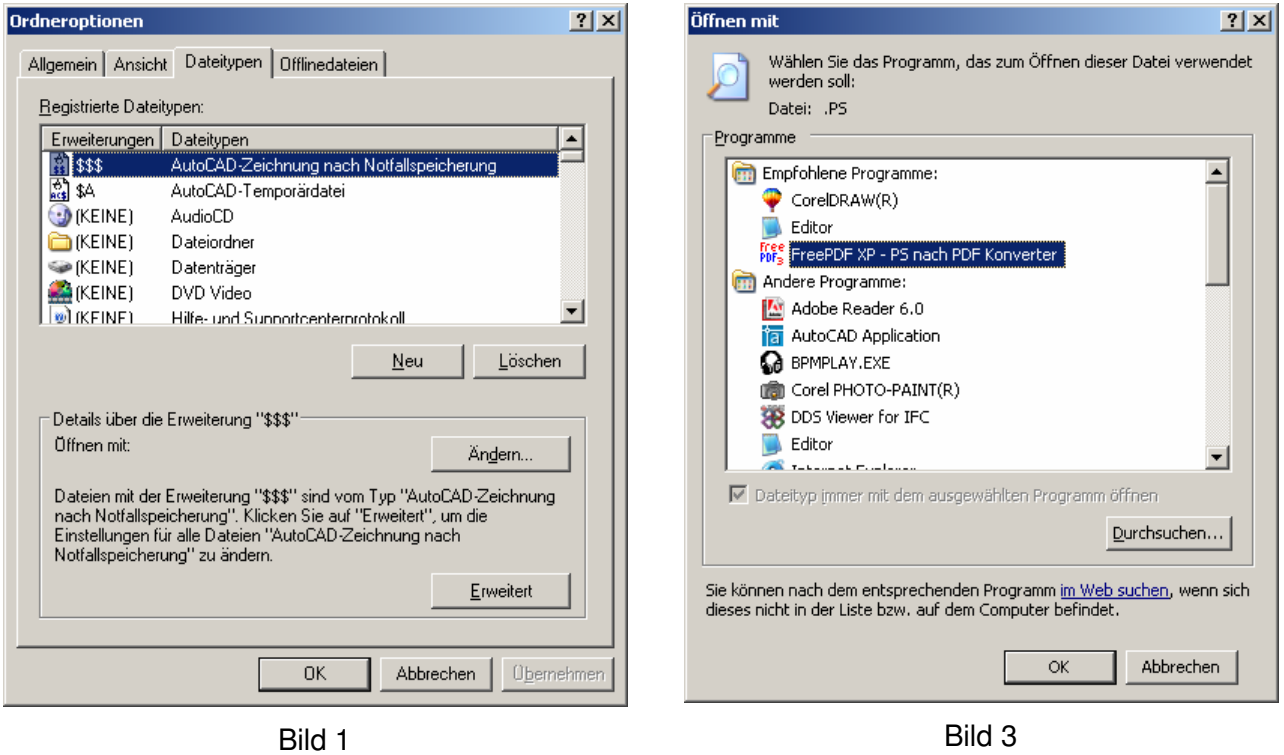

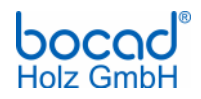

 $|?|x|$ 

 $E$ rweitert >>

Abbrechen

dem Verzeichnis C:\Programme\FreePDF\_XP die Datei "freepdf.exe" mit dem Dateityp Postscript verknüpft.

### **Drucker in bocad-3D einrichten:**

1. Config-Datei kopieren:

Die Datei freepdfc.cfg muss von \bocad\"Versionsnummer"\holz\config nach \bocad\kundendaten\holzdaten\config kopiert werden.

2. Druckparameter einstellen:

Bei den Druckereinstellungen in bocad-3D wählt man im Menü unter Datei/Drucken (Version 20.xxxx) (Bild 5) bzw. unter Zeichnung/Plotten (Version 19.xxxx) in der Box "Drucken-Plotten (Bild 6) einen der 6 Einstellungsknöpfe zum Einrichten des neuen Druckers. Durch Klicken auf "Gerät einstellen" (Bild 5) wird die Box "Ausgabegerät einstellen" (Bild 6) geöffnet. Unter dem Text "Einstellungsdatei" wird freepdfc eingetragen. Danach auf **"Laden"** klicken. Hinter dem Text "Treiberprogramm" wird post2 eingetragen. Das Feld "Ausgabe-Kommando" bleibt leer. In das Feld "Löschen-Kommando" wird del eingetragen.

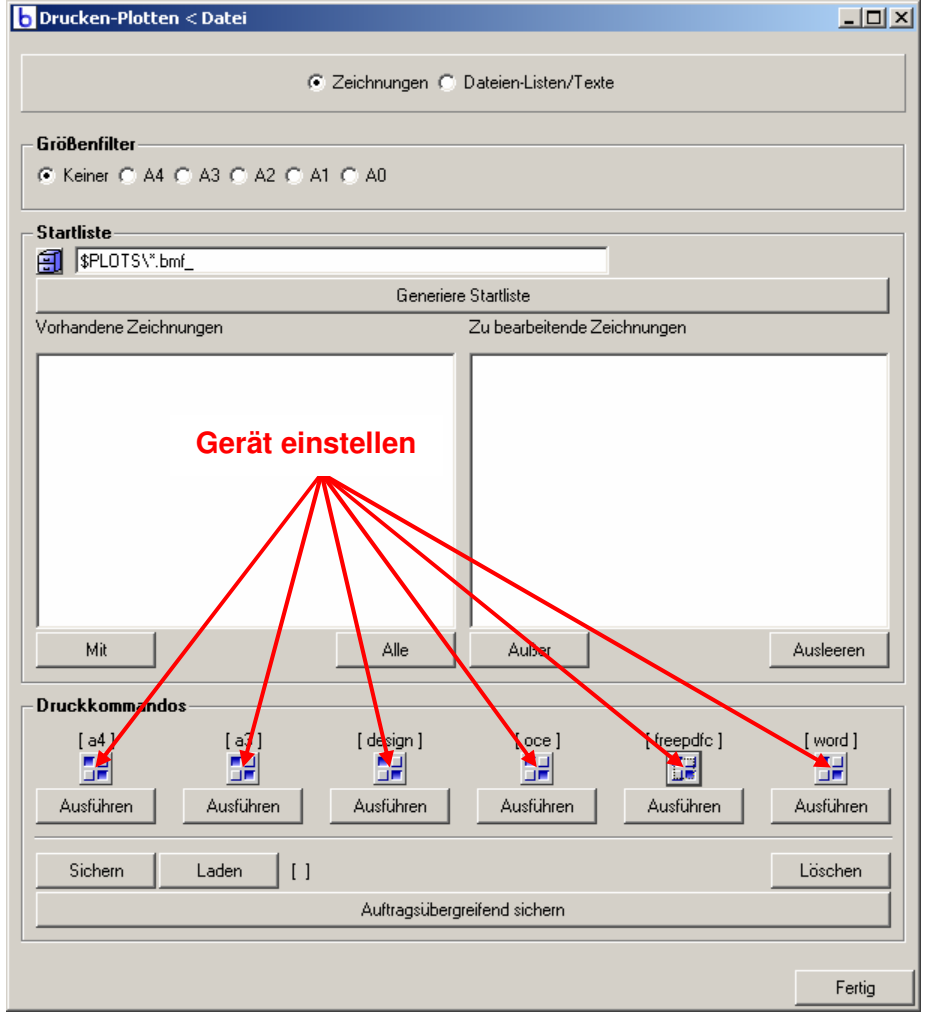

#### Bild5

In der Zeile 11 der Druckparameter können unter "pen\_color" die Stiftfarben eingestellt werden. Die Änderung dieser und der folgenden Zeilen wird jeweils durch Drücken der Enter-Taste bestätigt. In der Zeile 12 können unter "pen\_width" die Stiftbreiten eingestellt werden. In der Zeile 34 wird unter "offset" der Wert 0.0x0.0 eingetragen. In der Zeile 35 kann unter "format" die Blattgröße in cm eingestellt werden. Zuerst wird die Höhe und anschließend die Breite des Blat-

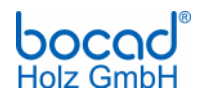

tes eingetragen. Zum Schluss werden die Einstellungen durch Klicken auf "Sichern" gespeichert. Mit "OK" erhält man wieder die vorhergehende Box (Bild 5). Damit die Druckeinstellungen für alle Projekte Gültigkeit haben, müssen die Einstellungen durch Klicken auf "Auftragsübergreifend Sichern" gespeichert werden. Nun können Zeichnungen im PDF-Format erzeugt werden.

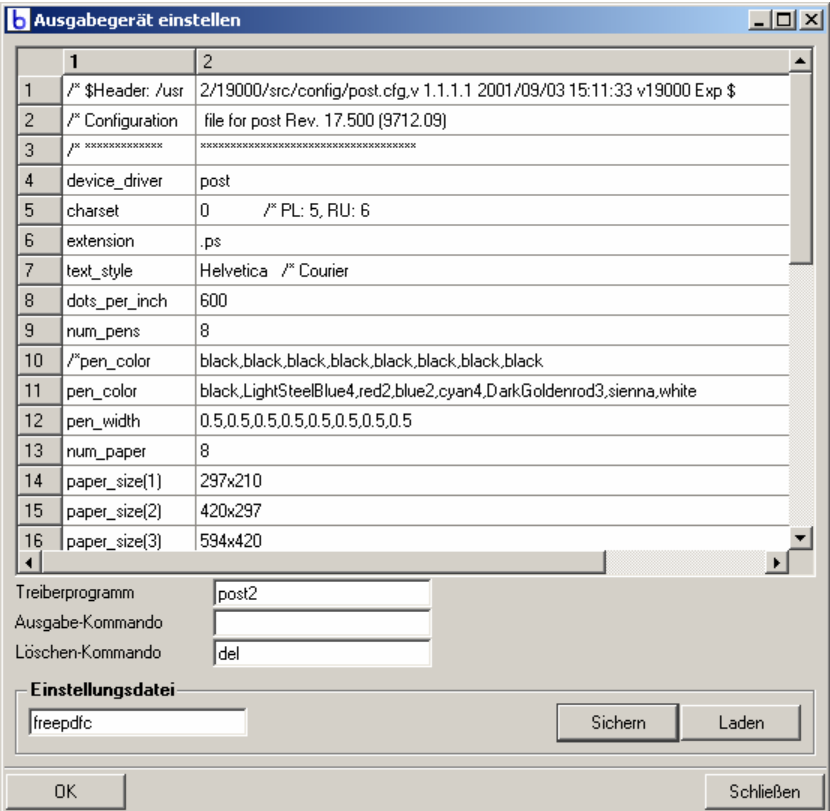

Bild 6

# **PDF-Dateien erzeugen:**

1. Zeichnungen auswählen und drucken:

In der Box "Drucken-Plotten" (Bild 5) werden die Zeichnungen aus dem Feld "Vorhandene Zeichnungen" in das Feld "Zu bearbeitende Zeichnungen" kopiert. Durch Klicken auf "Ausführen" unter freepdfc wird FreePDF XP mit einer Box (Bild 7) gestartet. Unter "PDF-Profil" wird das gleiche Blattformat, dass im Druckertreiber eingestellt wurde ausgewählt (bocad\_A1 = Blattformat A1, bocad A2 = Blattformat A2 usw.). Durch Klicken auf "PDF erstellen" wird die PDF-

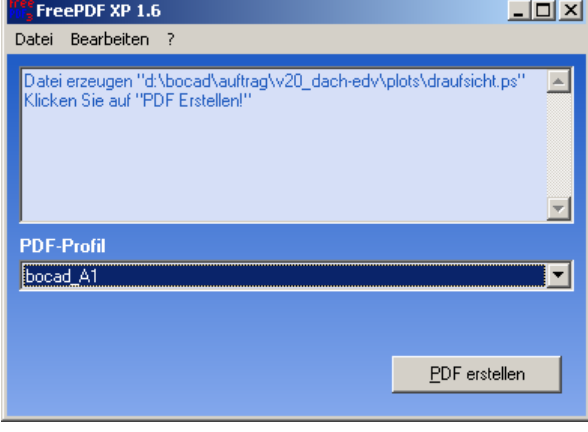

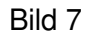

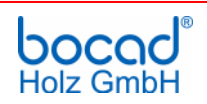

Datei erzeugt und mit "PDF öffnen" wird das Ergebnis über den Adobe Reader angezeigt. Falls dieser noch nicht installiert wurde, findet man eine aktuelle Version auf der bocad-3D Programm-CD Version 20.xxxx in dem Verzeichnis \Werkzeuge\PDF\Acrobat Reader. Die PDF-Dateien werden im gleichen Verzeichnis abgelegt, in dem auch die Zeichnungen gespeichert sind.

### **individuelle Blattgrößen einstellen:**

1. Profil einstellen:

In Windows über Start / Programme / FreePDF XP "FreePDF" starten. Unter "Bearbeiten" (Bild 8) den Befehl "Einstellungen" aufrufen.

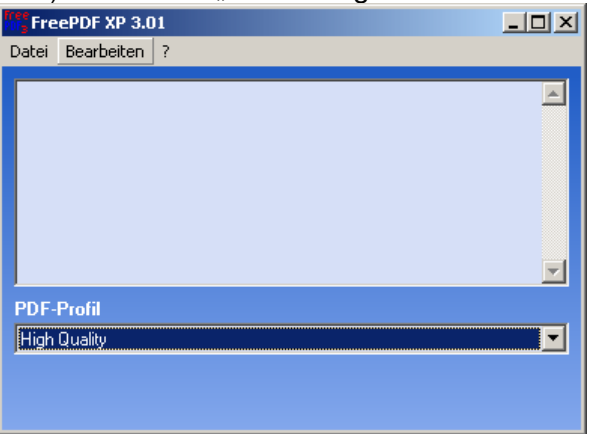

Bild 8

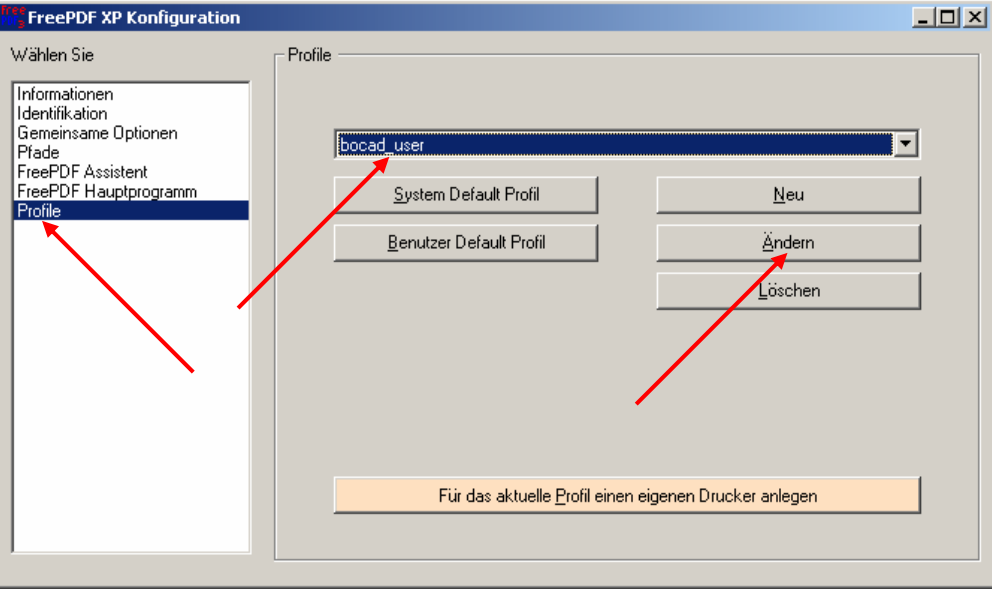

Bild 9

In der Box "FreePDF XP Konfiguration" (Bild 9) unter "Wählen Sie" "Profile" anklicken und unter "Profile" in der Drop-Down-Box" "bocad user" auswählen. Danach erscheint die Box "Profil Editor" (Bild 10). In dem Feld "Andere GhostScrip Optionen" wird über -dDEVICEWIDTHPOINTS und

–dDEVICEHEIGHTPOINTS das Blattformat konfiguriert. Die Angabe erfolgt in 1/72 Inch bzw. 0,3527777 mm. An folgendem Beispiel soll gezeigt werden, wie das Blattformat ermittelt wird: Die Blattbreite soll dem Format A1 (594 mm) und die -länge 1500 mm betragen. Der Wert für die Blattbreite wird ermittelt durch 594/0,3527777=1683,7798. Es wird der absolute gerundete Wert verwendet (1684). Der Wert für die Blattlänge wird ermittelt durch

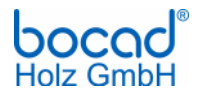

1500/0,3527777=4251,9694. Es wird der absolute gerundete Wert verwendet (4252). Beide Werte werden hinter

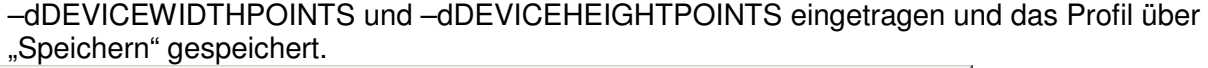

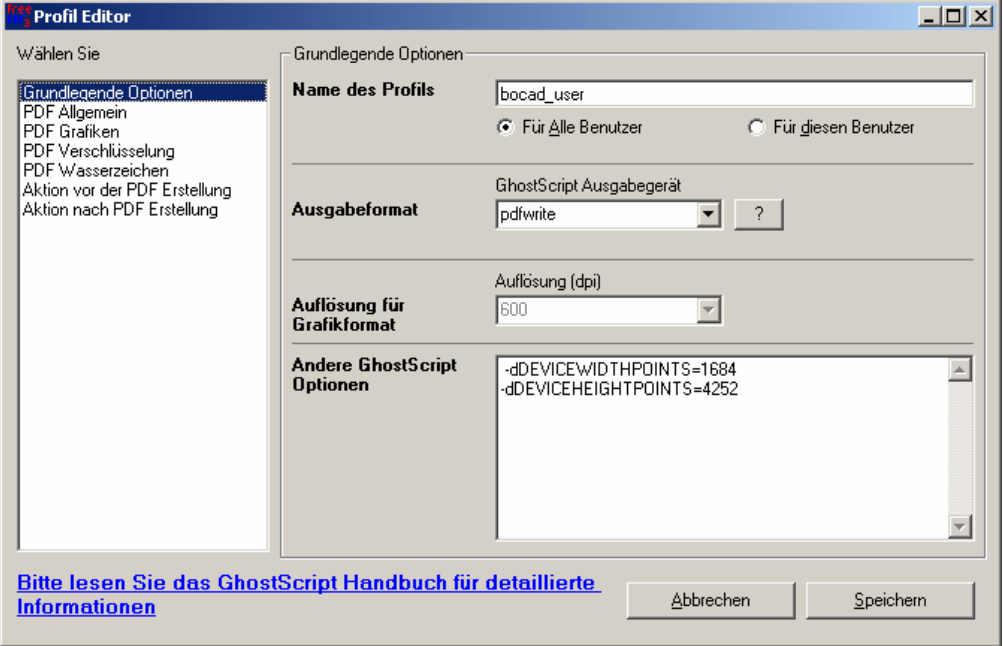

Bild 10

2. Blattgröße einstellen:

Das Einstellen der Blattgröße in bocad-3D ist unter "Drucker in bocad-3D einrichten" unter dem Abschnitt "Druckparameter einstellen" beschrieben. Ferner ist der Abschnitt "PDF-Dateien erzeugen" zu berücksichtigen.

# **Hinweise zum Schluss:**

1. Beim Erstellen der PDF-Datei erscheint in FreePDF XP die Meldung "Fehler, kein PDF erzeugt". In Bild 11 ist das Fenster mit der vollständigen Meldung dargestellt. Dieses Problem tritt auf, wenn eine PDF-Datei im Adobe Reader geöffnet ist. Nun wird versucht eine neue PDF-Datei mit dem gleichen Namen und im gleichen Pfad zu erzeugen. Nach dem Schließen der PDF-Datei im Adobe Reader kann das neue Dokument ohne Fehlermeldung erzeugt werden.

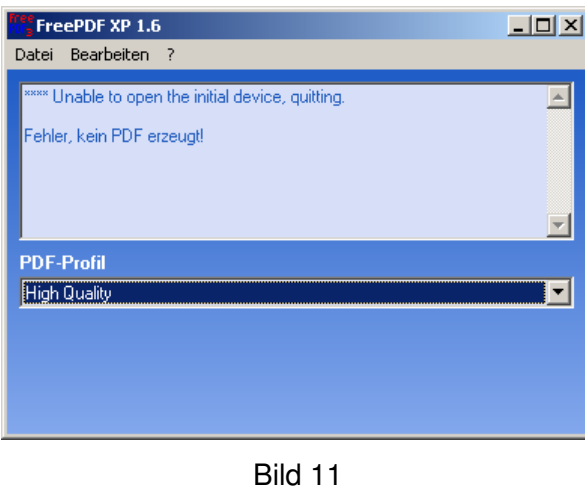

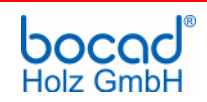

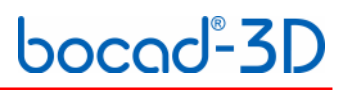

2. Änderungen der Einstellungen in "Ausgabegerät einstellen" (Bild 6) werden nicht gespeichert: Sie haben die Einstellungen der Druckparameter geändert und gesichert. Beim Erneuten Klicken auf "Gerät einstellen" (Bild 5) sind in der Box "Ausgabegerät einstellen" (Bild 6) wieder die alten Werte eingetragen. Die Einstellungsdatei "freepdc.cfg" trägt das Attribut "schreibgeschützt". Der Schreibschutz der Datei kann über den Windows-Explorer aufgehoben werden.

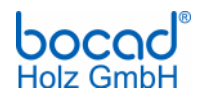